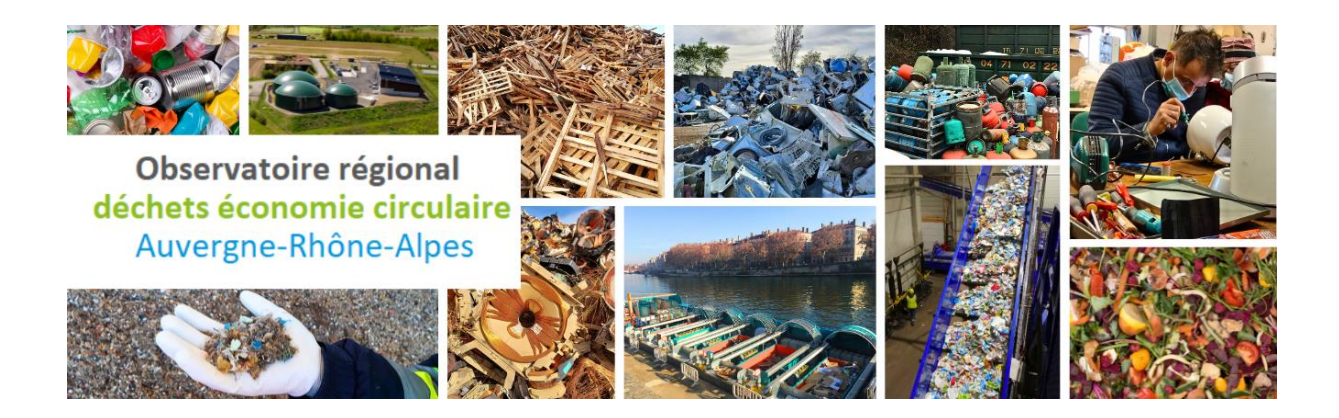

# **L'essentiel pour la saisie sur SINOE® des données des EPCI exerçant la compétence collecte des déchets**

Enquête Collectivités

Janvier 2024

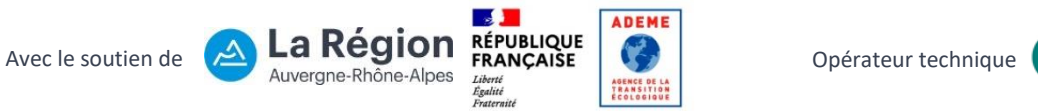

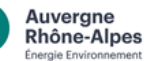

<u>人</u>

#### **Sommaire**

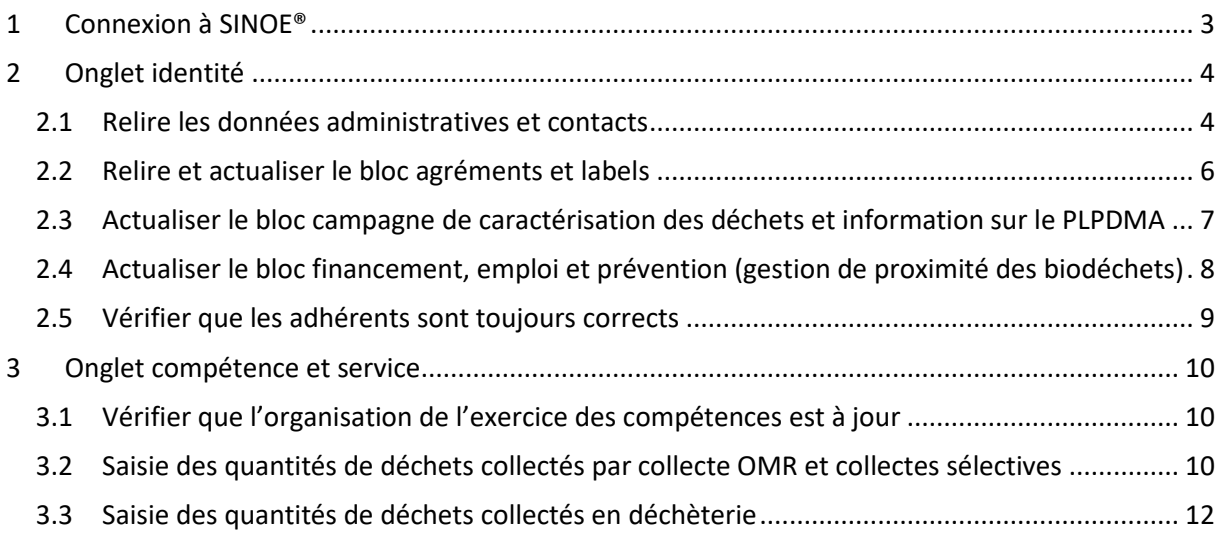

## <span id="page-2-0"></span>**1 Connexion à SINOE®**

Aller à l'adresse [: https://www.sinoe.org](https://www.sinoe.org/)

Connecter vous en haut à droite avec vos codes d'accès :

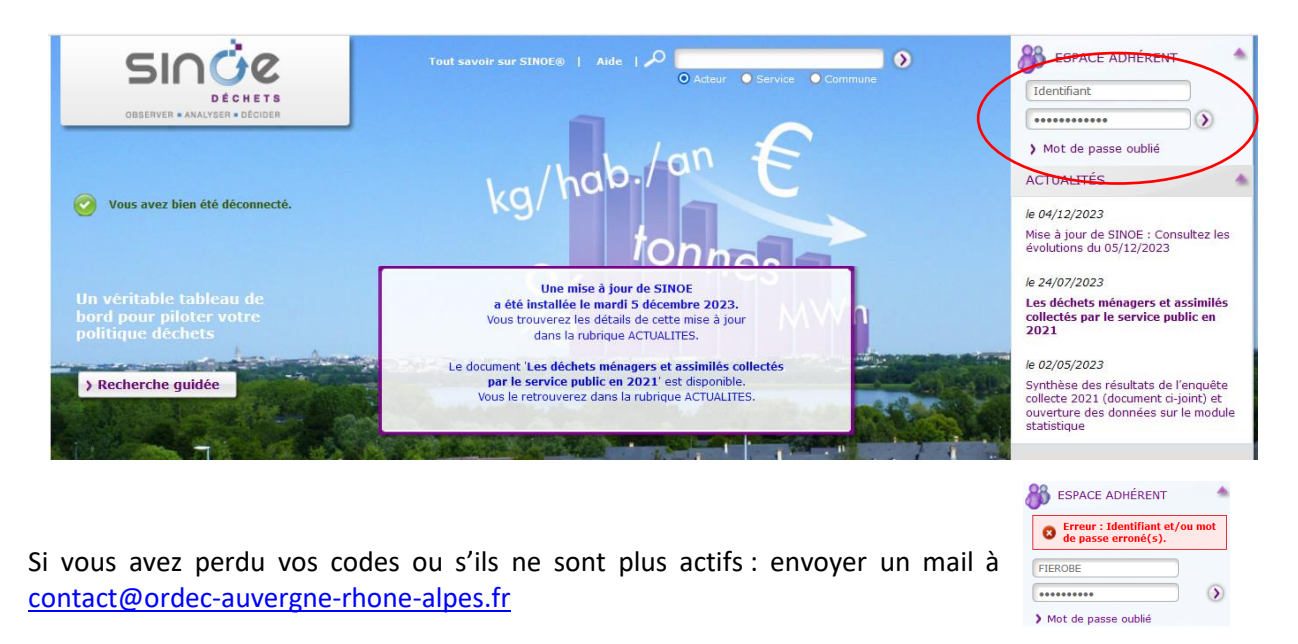

Une fois connecté, vous arrivez sur votre fiche acteur, la fiche de la collectivité. Vous pouvez à tout moment revenir à cette fiche en cliquant sur **Ma Fiche SINOE** en haut à droite. Vous avez sur la gauche les services sous votre maitrise d'ouvrage (Collectes, déchèteries, installations de traitement).

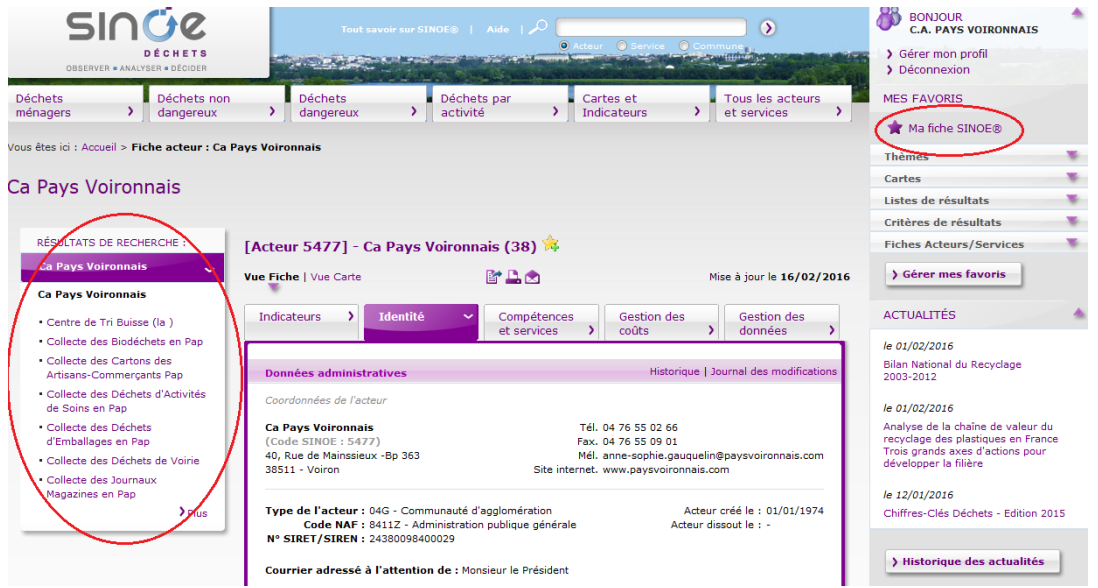

# <span id="page-3-0"></span>**2 Onglet identité**

Pour démarrer l'actualisation des données dans SINOE, il y a des informations à relire et éventuellement à mettre à jour sur l'onglet **identité** de votre fiche SINOE (Fiche acteur de votre collectivité).

#### <span id="page-3-1"></span>**2.1 Relire les données administratives et contacts**

Vérifier que vous êtes bien sur la fiche acteur de votre territoire. Ensuite déplier le bloc **Données administratives** en cliquant sur **Plus,** puis s'il y a des informations à modifier, cliquer sur **Modifier.**

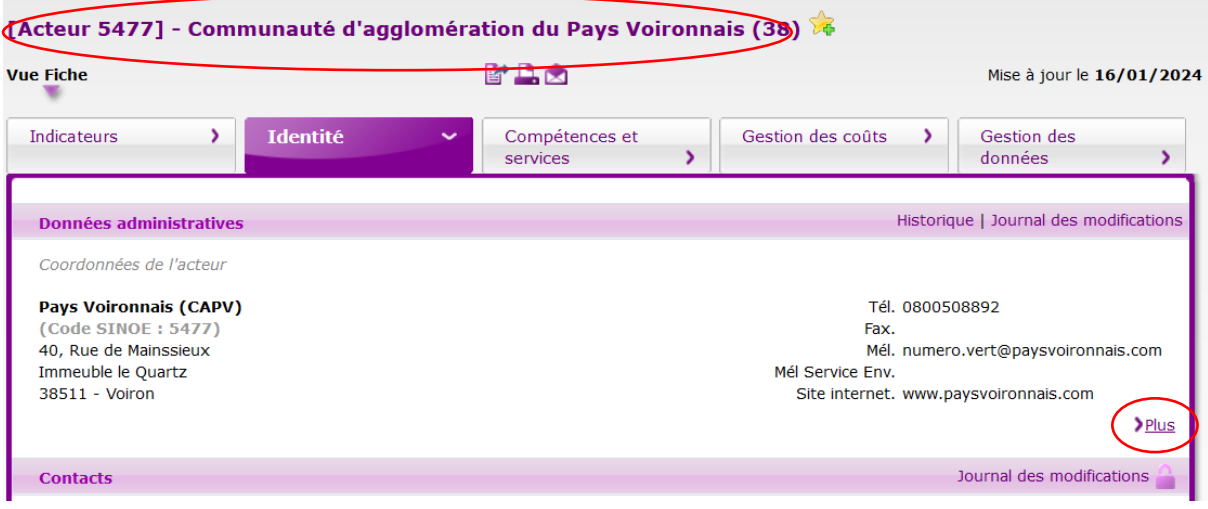

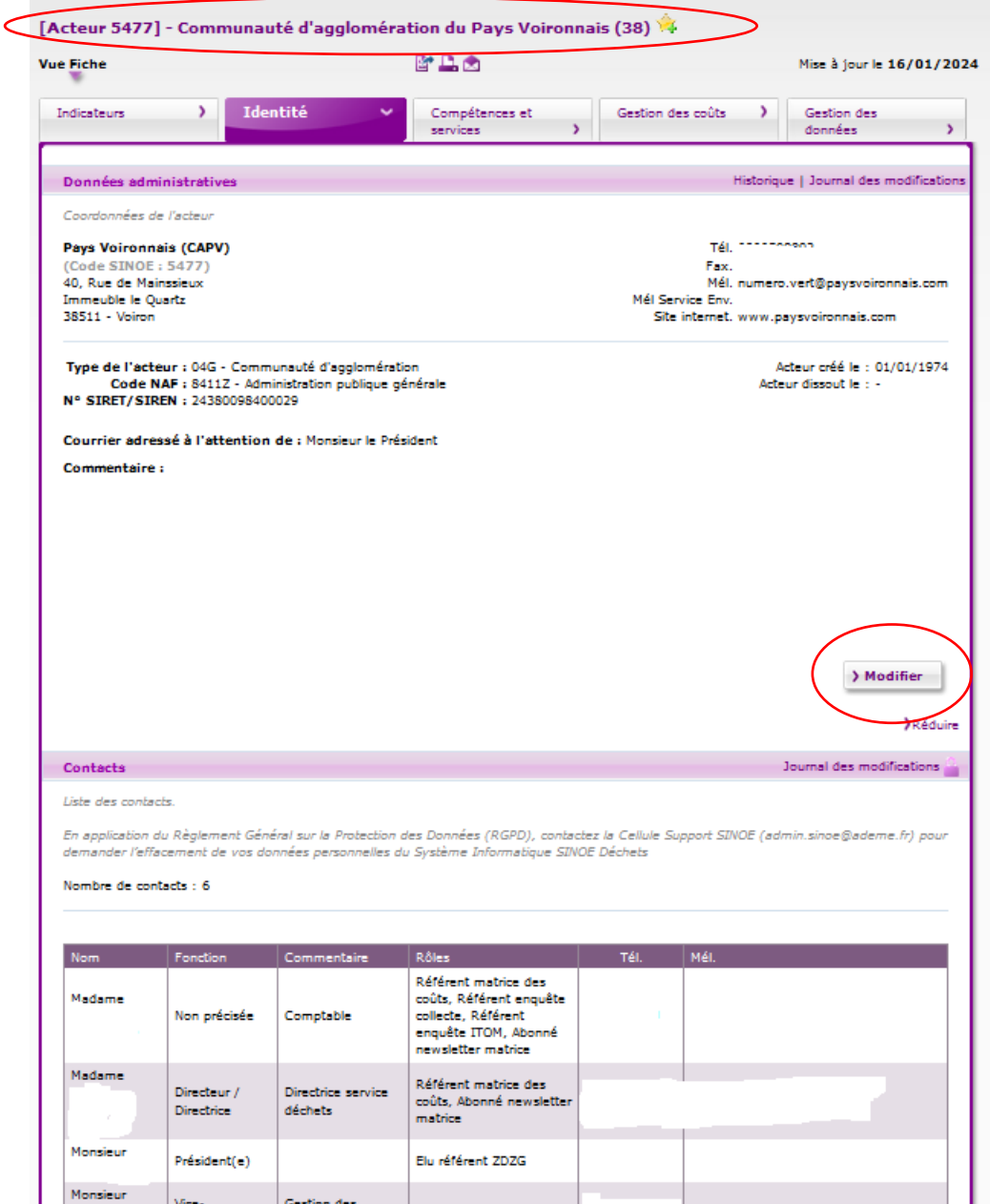

## <span id="page-5-0"></span>**2.2 Relire et actualiser le bloc agréments et labels**

L'ADEME demande des informations sur les REP suivantes (tableau sous l'image) à actualiser dans le **bloc agréments et labels sur l'onglet identité.**

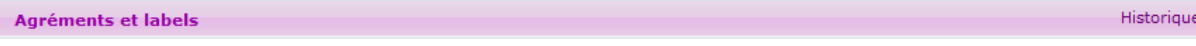

Agréments délivrés par les Eco-organismes. Labels Qualiplus et Qualitri pour la collecte des déchets.

Nombre d'agréments : 15

#### **Autorisations administratives**

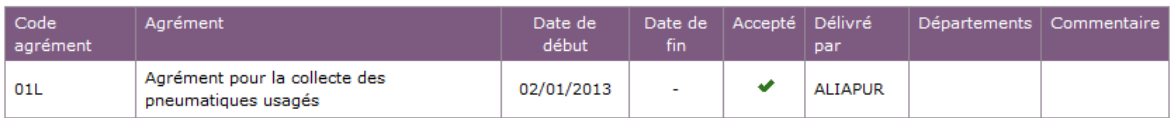

#### **Normalisation**

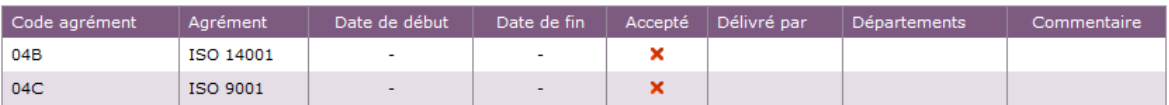

#### Agréments délivrés par des organismes agréés

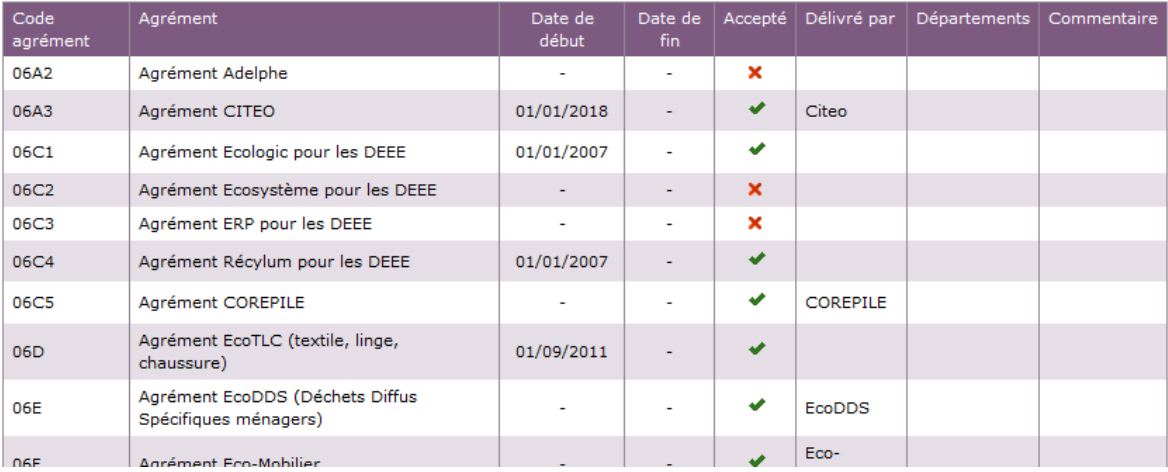

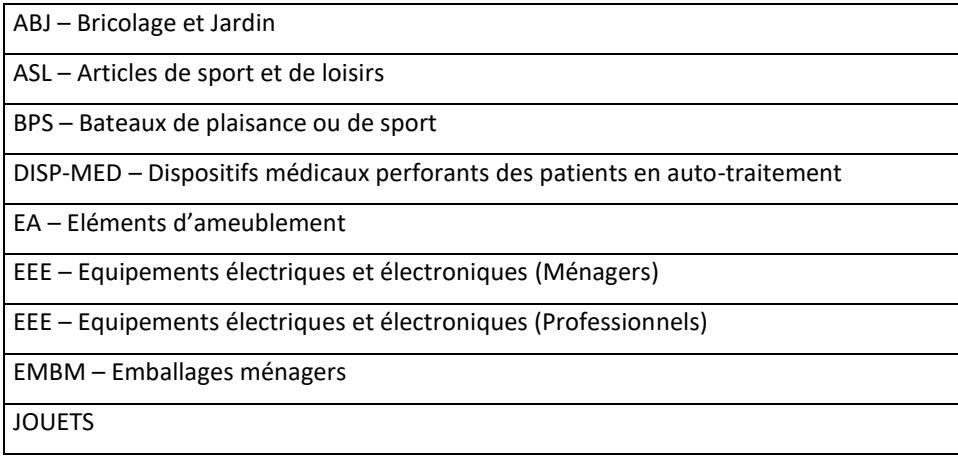

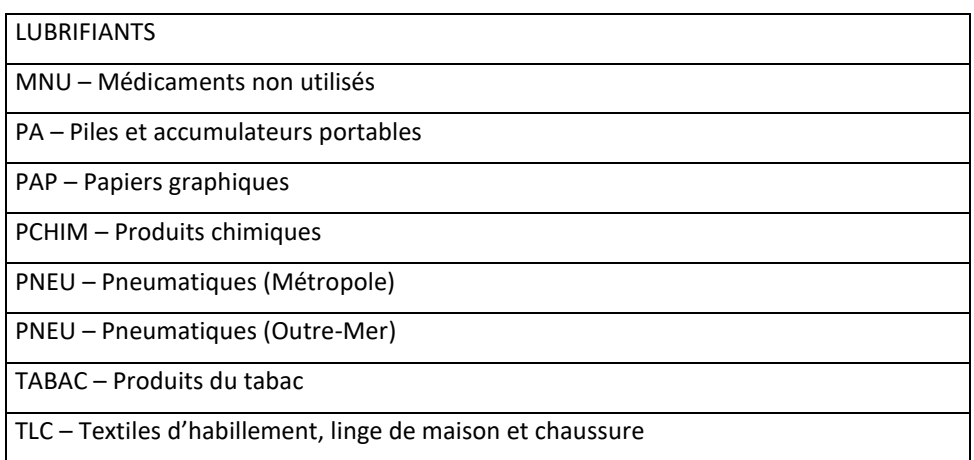

## <span id="page-6-0"></span>**2.3 Actualiser le bloc campagne de caractérisation des déchets et information sur le PLPDMA**

Le bloc **Caractérisation des déchets, planifications, PLPDMA** est aussi à actualiser.

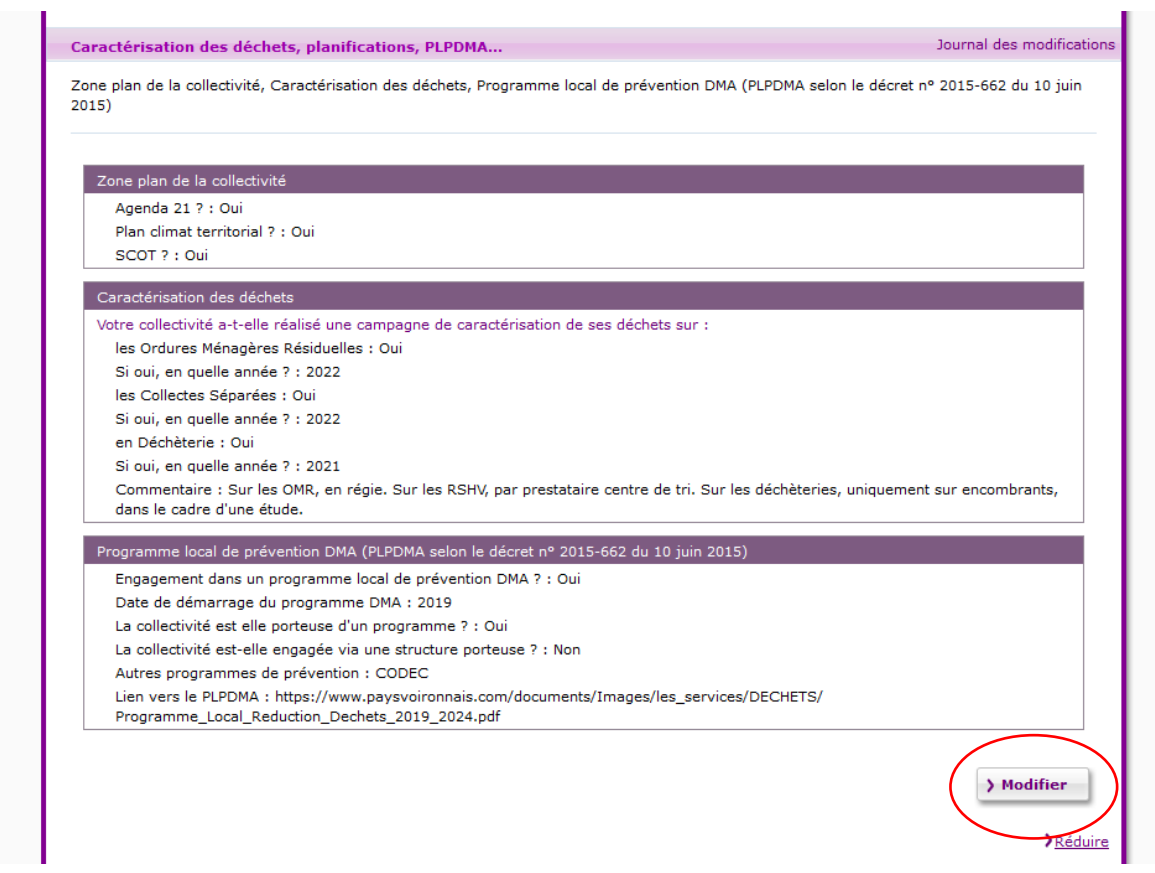

#### <span id="page-7-0"></span>**2.4 Actualiser le bloc financement, emploi et prévention (gestion de proximité des biodéchets)**

Le bloc **Emploi, communication, prévention et financement** est essentiel pour le suivi des actions de gestion de proximité des biodéchets et des actions de prévention mises en place.

Aller en bas du bloc et cliquer sur **modifier** pour arriver sur l'interface de saisie

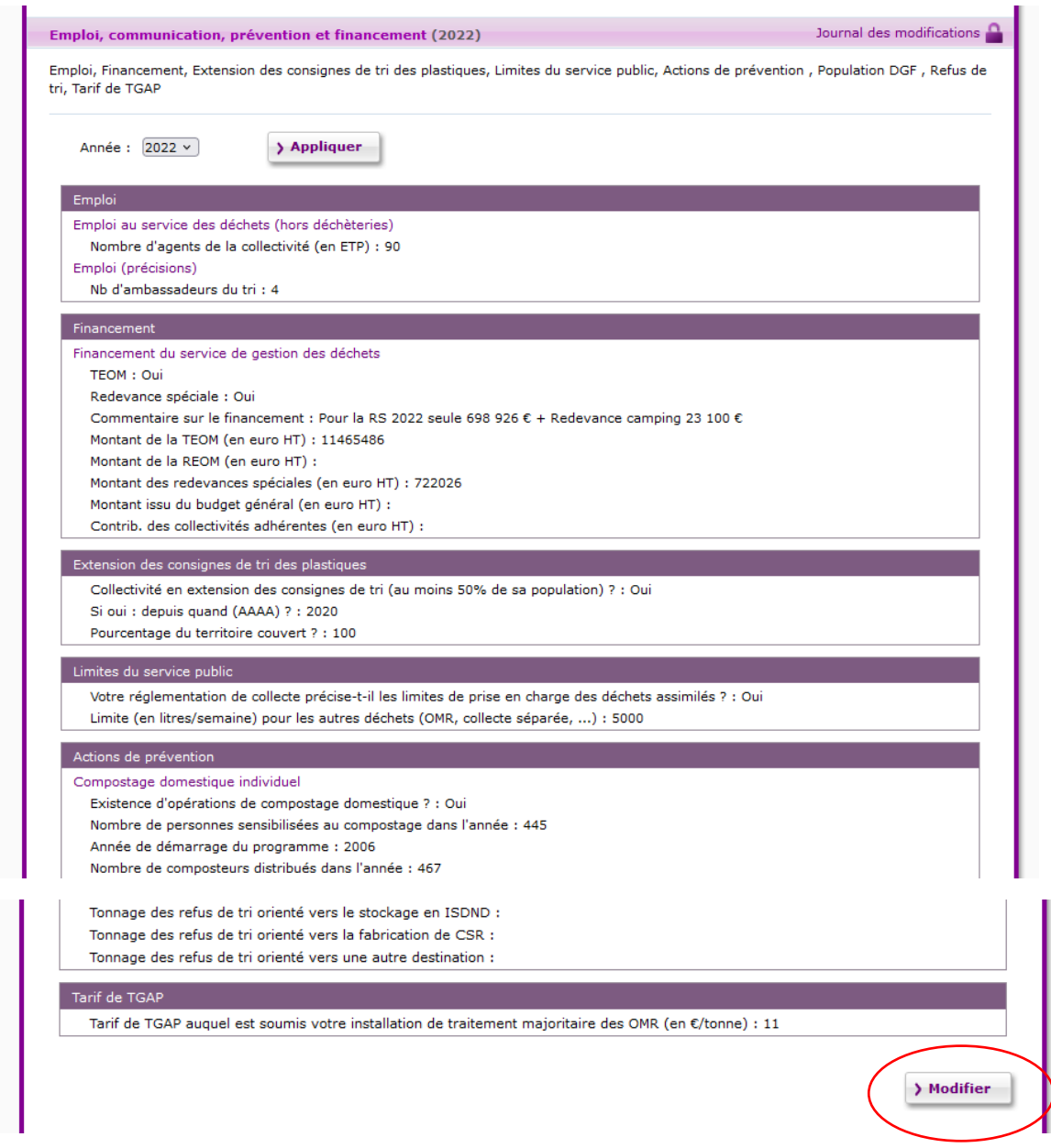

Puis dans l'interface de saisie, vérifier que l'année est bien 2023. Vous avez la possibilité de dupliquer les données de l'année précédentes.

#### **ENREGISTRER RÉGULIÈREMENT**

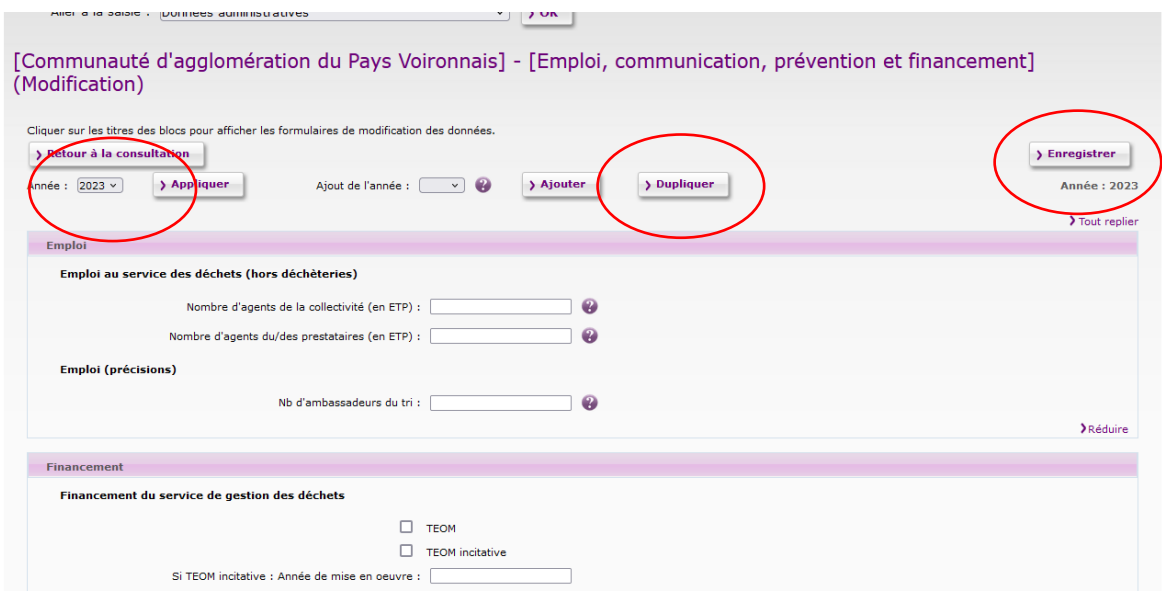

## <span id="page-8-0"></span>**2.5 Vérifier que les adhérents sont toujours corrects**

Attention SINOE® n'a pas actualisé ses périmètres communaux depuis un moment. Les communes fusionnées sont indiquées par une étoile \*

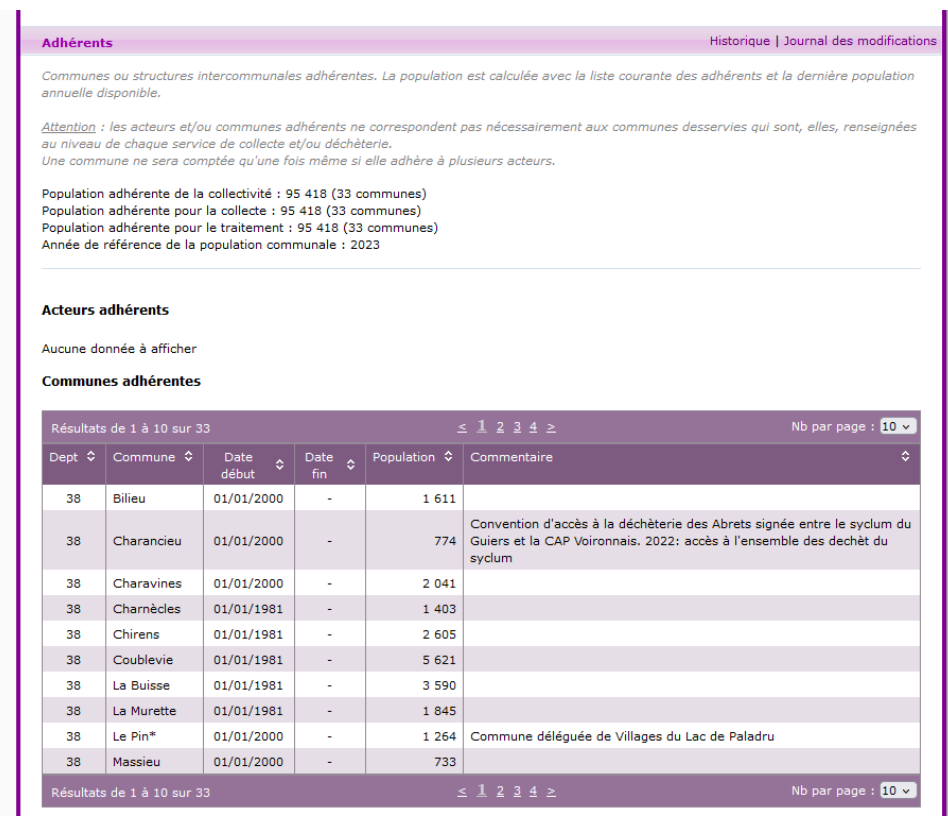

# <span id="page-9-0"></span>**3 Onglet compétence et service**

Cet onglet est l'onglet où les données **de tonnages collectés** sont à saisir. C'est **un onglet essentiel pour l'actualisation des données dans SINOE.**

## <span id="page-9-1"></span>**3.1 Vérifier que l'organisation de l'exercice des compétences est à jour**

Si l'exercice des compétences n'est pas à jour ou que vous avez un doute, n'hésitez pas à contacter l'observatoire pour vous aider au bon remplissage de ces informations.

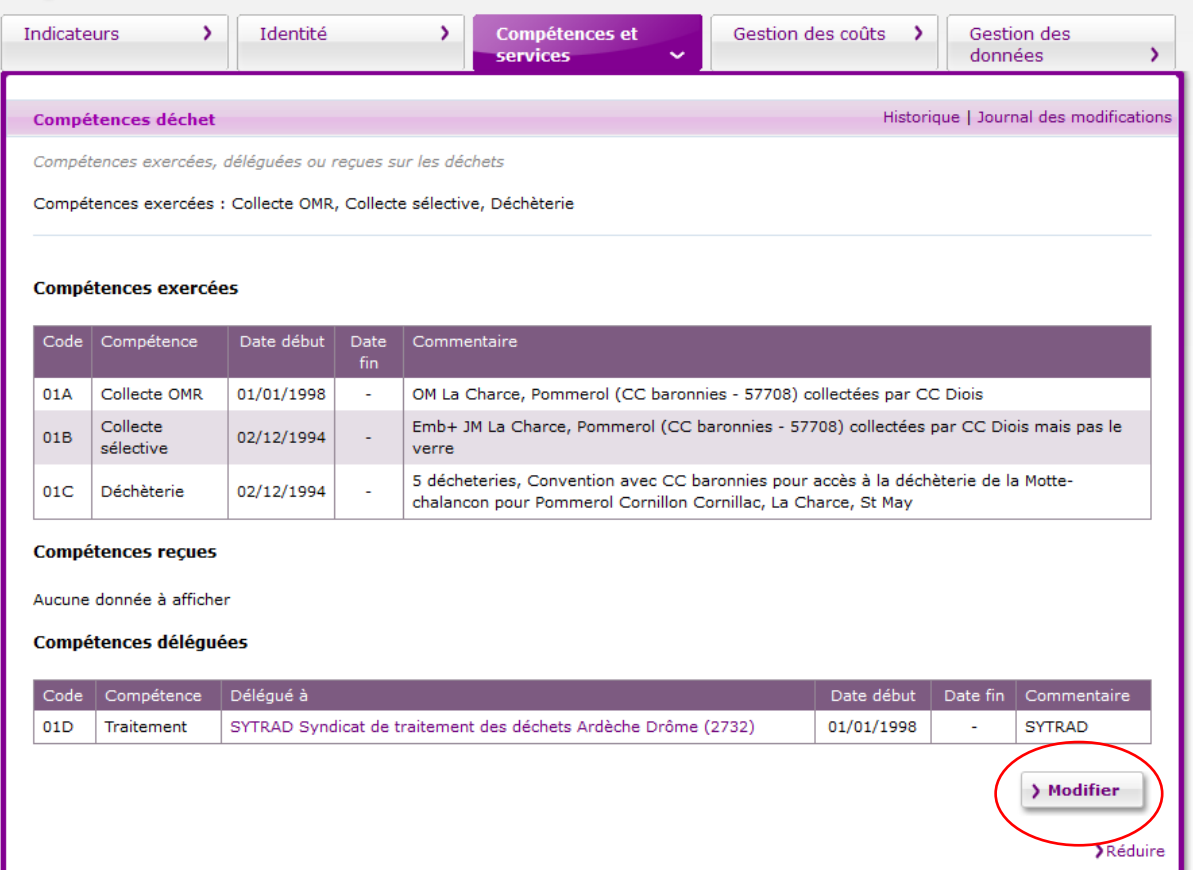

#### <span id="page-9-2"></span>**3.2 Saisie des quantités de déchets collectés par collecte OMR et collectes sélectives**

Dans le bloc de données **Collectes OMR et Collectes sélectives**, vous trouvez la liste des services de collecte sous votre maitrise d'ouvrage en 2024. S'il y a eu des changements, n'hésitez pas à nous contacter.

Pour saisir les tonnages collectés, cliquer sur **saisie d'enquête**.

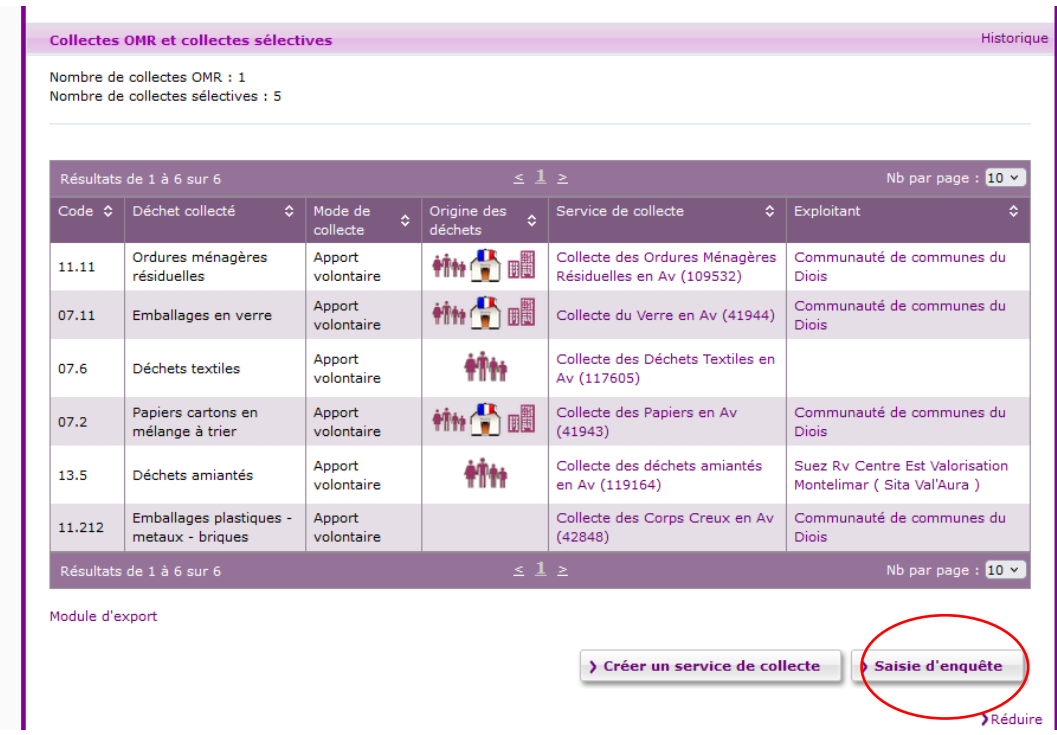

#### **Une fois que vous êtes dans l'interface de saisie :**

- 1. Vérifier dans « Année » si toutes les collectes que vous exercez sont bien référencées, sont à modifier ou à fermer
- 2. Aller dans « informations générales » et saisisser les informations demandées
- 3. Aller dans « quantité et destination » pour saisir les tonnages et leur destination ( ne pas oublier sous le tableau les refus de tri de la collecte sélective CS)
- 4. Vérifier bien les dessertes

#### **ENREGISTRER RÉGULIÈREMENT**

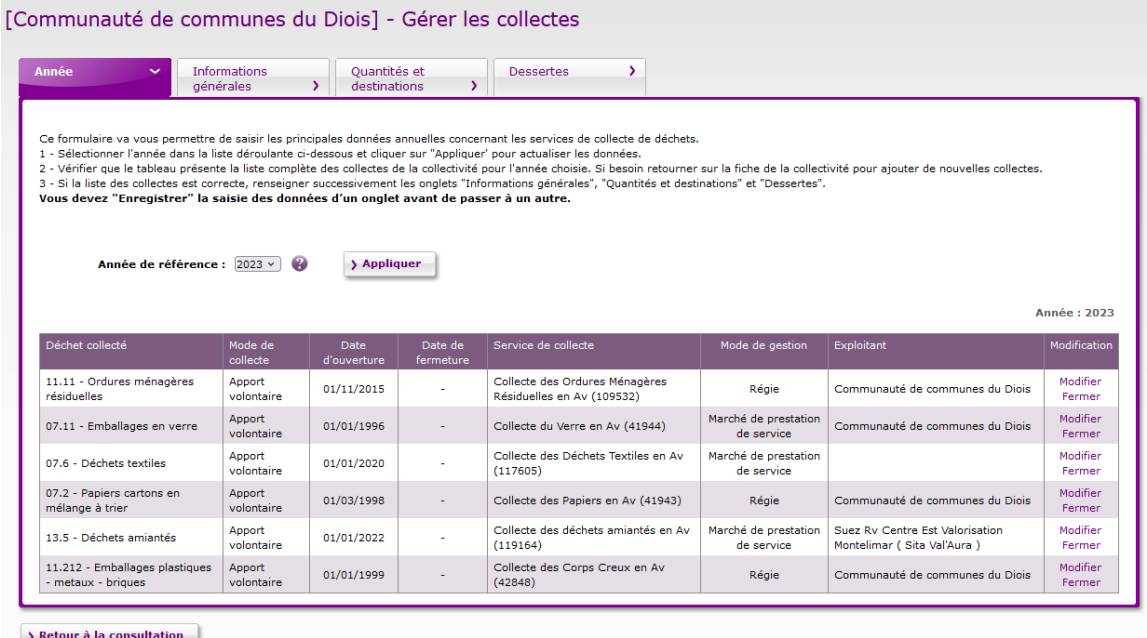

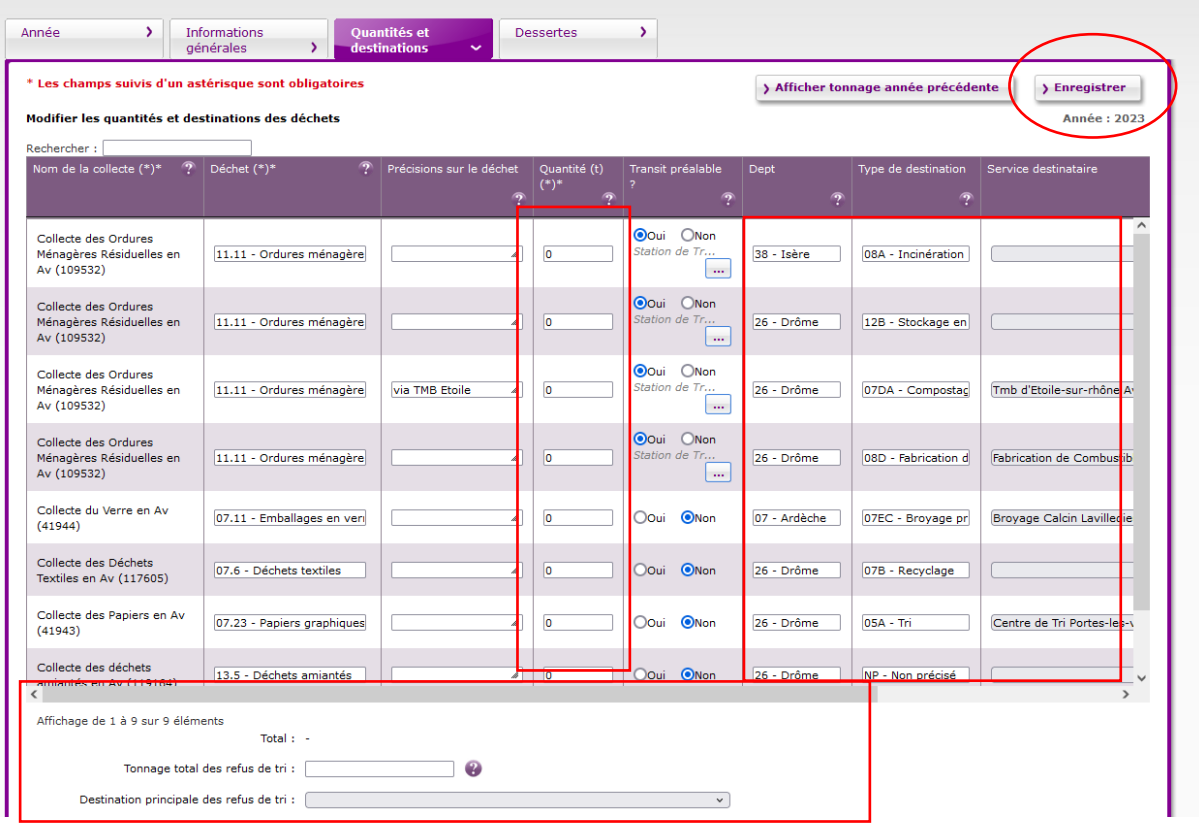

## <span id="page-11-0"></span>**3.3 Saisie des quantités de déchets collectés en déchèterie**

Dans le bloc de données **Déchèteries**, vous trouvez la liste des services de déchèteries sous votre maitrise d'ouvrage en 2024. S'il y a eu des changements, n'hésitez pas à nous contacter.

Pour saisir les tonnages collectés, cliquer sur **saisie d'enquête**.

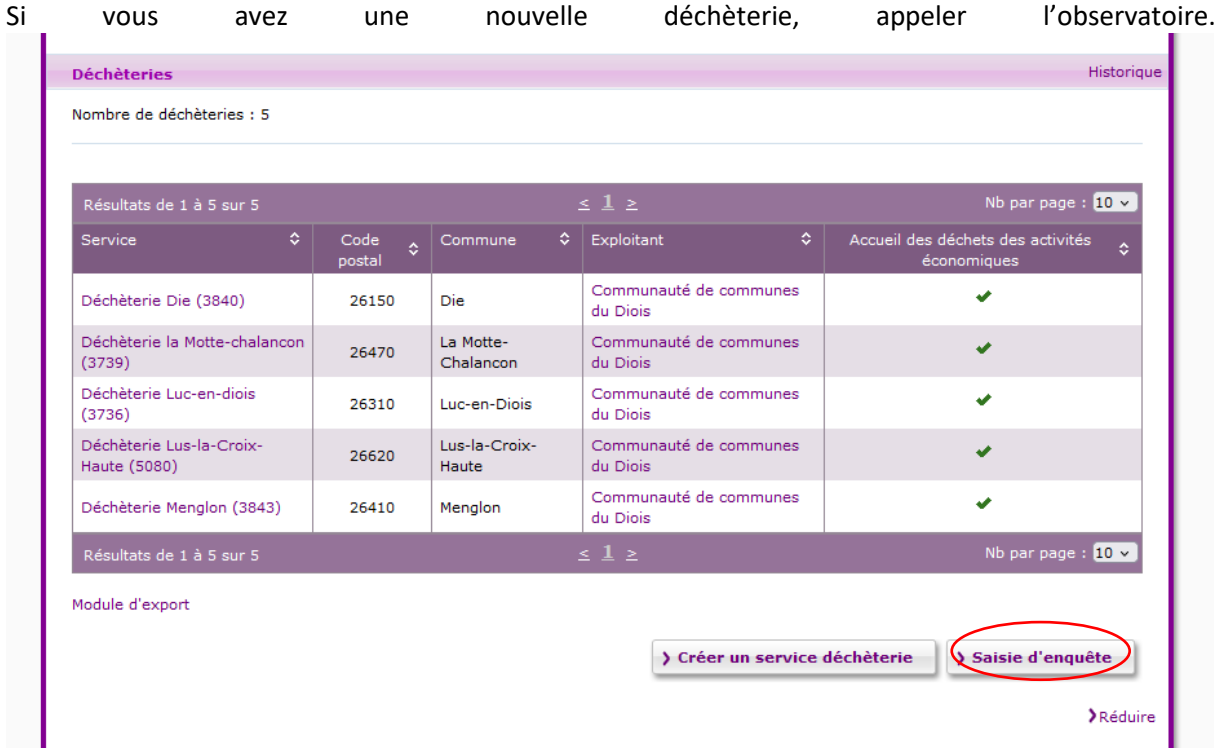

#### **Une fois que vous êtes dans l'interface de saisie :**

- 1. Vérifier dans « Année » si toutes les déchèteries sous votre MO sont bien référencées, sont à modifier ou à fermer
- 2. Aller dans « informations générales » et saisissez les informations demandées
- 3. Dans « horaires d'ouvertures », actualiser bien les jours d'ouverture
- 4. Aller dans « quantité et destination » pour saisie les tonnages et leur destination
- 5. Vérifier bien les dessertes

#### **ENREGISTRER RÉGULIÈREMENT**

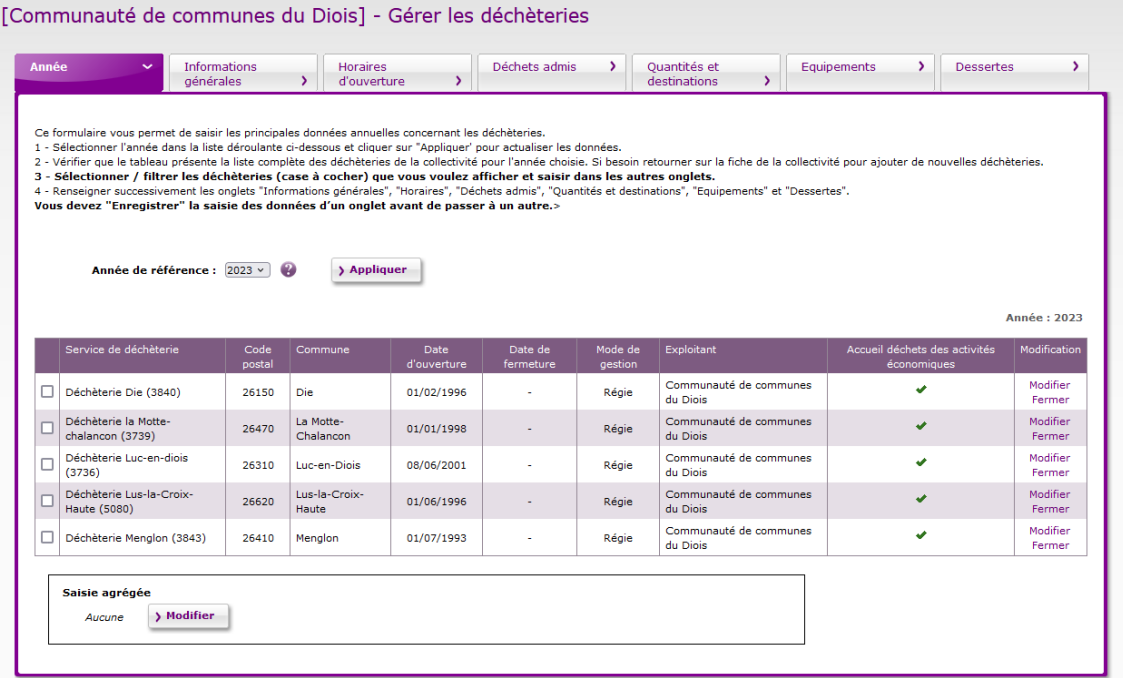